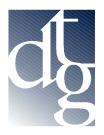

Digital Technology Group, Inc. Tampa – Ft. Lauderdale – Carolinas www.dtgweb.com

## Using a Custom ICC Profile in Mac O.S. 9.2 and earlier

1. First you need to copy the icc profile to the appropriate folder on your computer. The file will be encoded in hqx format so you need to use stuffit expander to "unstuff" the icc profile. Copy the ICC profile (the icon with the 4 color squares) to the "**Colorsync Profiles**" folder located in your "system folder" on your main hard drive.

2. Open the application you want to print from. In the following instructions we will use a Photoshop - Epson printer driver scenario. Basically the theory here is to print your file exactly as you printed the targets to create the profile with one exception (you will be applying the custom profile in the main print dialog window). If you did not print targets and you are getting a "canned" profile from DTG follow the below instructions.

3. Launch Photoshop and open your file.

4. Goto File...Page Setup and set your paper settings appropriately. Then, for the Epson driver click the "Options..." Button.

| EPSON Printer : "Stylus_Pro_7600-B7C1 A0"                                                                                                    |                    | SPro 7600 7.24E 👔 🔛 💽 |                   |  |
|----------------------------------------------------------------------------------------------------|--------------------|-----------------------|-------------------|--|
|                                                                                                    | Paper Size:        | Untitled 19           | ¢ Cancel          |  |
| Contraction of the second second seco | Paper Source:      | Roll Paper (24 in)    | 🗢 🔿 Options       |  |
|                                                                                                    |                    | 🗌 No Margins          | Customize         |  |
|                                                                                                    | Orientation:       | Portrait 🔁 Landscape  |                   |  |
|                                                                                                    |                    | Rotate by 180 degre   | ees               |  |
|                                                                                                    | Reduce or Enlarge: | 100 %                 |                   |  |
|                                                                                                    | Roll Paper Option: | 🗌 Auto Rotate         | 🗌 Print Page Line |  |
|                                                                                                    |                    | 🗹 Auto Cut            | Save Roll Paper   |  |

5. Within this menu box in the section labeled "Mode" you need to choose "Custom" and then click the "Advanced" button.

| EPSON Printer : "Stylus_Pro_7600-B7C1 A0" SPro 7600 7.24E 🝸 🔛 🎹                                                                                                    |
|----------------------------------------------------------------------------------------------------|
| Letter<br>Roll Paper (24 in)<br>Normal - 360dpi<br>Color Controls Media Type: Ink Cancel Ink Color/B&W Photo Premium Glossy Photo Pap \$ Mode Mode Automatic Custom Settings Advanced |

6. Choose the media type that you used to print the targets. If you didn't print the targets and this is a "canned" profile from DTG than your DTG Rep. will tell you which media type to choose (or sometimes the media to choose is at the end of the icc profile name). For example the profile name DTG\_7600UC\_LysonPGloss\_PrSemiGls.icc would tell you to choose Premium Semi Gloss as the media type.

| Media Type:<br>Premium Glossy Photo<br>Ink<br>Ink<br>O Color/B&W<br>O Black | Color Management<br>Color Controls<br>PhotoEnhance4<br>ColorSync<br>No Color Adjustment |
|-----------------------------------------------------------------------------|-----------------------------------------------------------------------------------------|
| Print Quality:                                                              |                                                                                         |
| SuperFine - 1440dpi 🔷                                                       |                                                                                         |
| ✓ MicroWeave                                                                |                                                                                         |
| 🗌 Super                                                                     |                                                                                         |
| 🗹 High Speed                                                                |                                                                                         |
| 🔲 Flip Horizontal                                                           |                                                                                         |
|                                                                             |                                                                                         |
| ? Paper Config Sa                                                           | ave Settings Cancel OK                                                                  |

7. **Very Important**. In the above dialog box make sure in the color management properties, the "No Color Adjustment" option is selected.

8. Click O.K. out of the page setup.

9. Goto File...Print (If in Photoshop 7 - Choose Print with Preview and make sure the show more options box is checked and in the dropdown choose color management).

| Print                                                                                                    |                                       |  |  |  |
|----------------------------------------------------------------------------------------------------|---------------------------------------|--|--|--|
| Print Position Top: -0.125 inches   Left: -3.375 inches Center Image Scaled Print Size Scale: 100%  Scale to Fit Media Height: 11 inches Width: 15 inches Width: 15 inches Source Space: Document:  Document: Adobe RGB (1998) | Print<br>Cancel<br>Done<br>Page Setup |  |  |  |
| Proof: O Proof Setup: U.S. Web Coated (SWOP) v2                                                                                                    |                                       |  |  |  |
| Print Space:         Profile:       DTG7696UC_EpPrmGls250_EpDr_PrGl         Intent:       Perceptual         Intent:       Perceptual         Image: Use Black Point Compensation                                              |                                       |  |  |  |

10. In the selection labeled Print Space above, for the "profile", choose the custom icc profile we provided. It will begin with the letters "DTG..." For the intent, for most applications you want to choose Perceptual and leave "Use Black Point Compensation" checked.

10. Click Print. That's all there is to it!